Resultats d'Eleccions del Consell Escolar (RECE)

Manual de l'usuari – director/directora de centre

Versió 1.8

2/11/2021

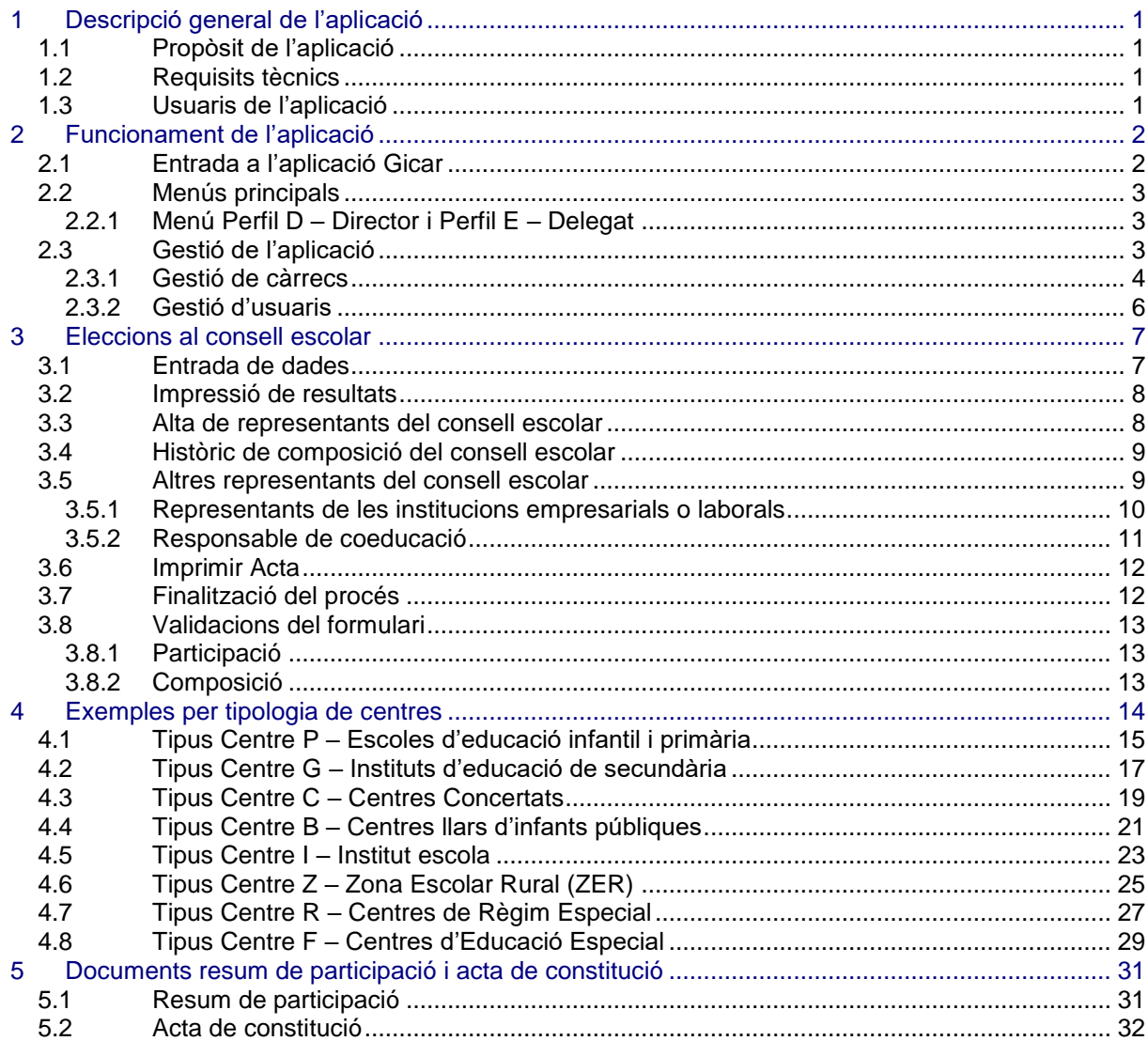

### <span id="page-2-0"></span>**1 Descripció general de l'aplicació**

### <span id="page-2-1"></span>1.1 Propòsit de l'aplicació

L'aplicació RECE (Resultats Eleccions al Consell Escolar) té com a propòsit recollir les dades de participació de les eleccions per a la renovació parcial dels membres dels consells escolars, la configuració i la composició dels consells escolars que en resulten.

### <span id="page-2-2"></span>1.2 Requisits tècnics

L'aplicació necessita per al seu funcionament:

- Ordinador PC amb connexió a Internet
- Navegador WEB Internet Explorer 5.0 o superior, Mozilla Firefox.

### <span id="page-2-3"></span>1.3 Usuaris de l'aplicació

L'aplicació té diferents perfils, que accedeixen a diferents funcionalitats, els que corresponen als centres educatius i les Zones Escolars Rurals són:

- **Directors** 
	- Perfil D: Director de Centre
	- Perfil E: Delegat de Centre
- **Usuaris** 
	- Perfil D: Director
	- Perfil E: Delegat
	- Perfil C: Cap d'estudis
	- Perfil F: Secretari/ària

L'aplicació té diferents perfils per a cada tipus de centres:

- P: Escoles d'educació infantil i primària
- R: Centres de règim especial
- C: Centres concertats
- B: Llars d'infants públiques
- I: Instituts escola
- Z: ZER (Zones Escolars Rurals)
- F: Centres d'educació especial
- G: Instituts d'educació secundària

# <span id="page-3-0"></span>**2 Funcionament de l'aplicació**

### <span id="page-3-1"></span>2.1 Entrada a l'aplicació Gicar

L'accés a l'aplicació es realitza des de:

**<https://aplicacions.ensenyament.gencat.cat/pls/apex/f?p=2010031>**

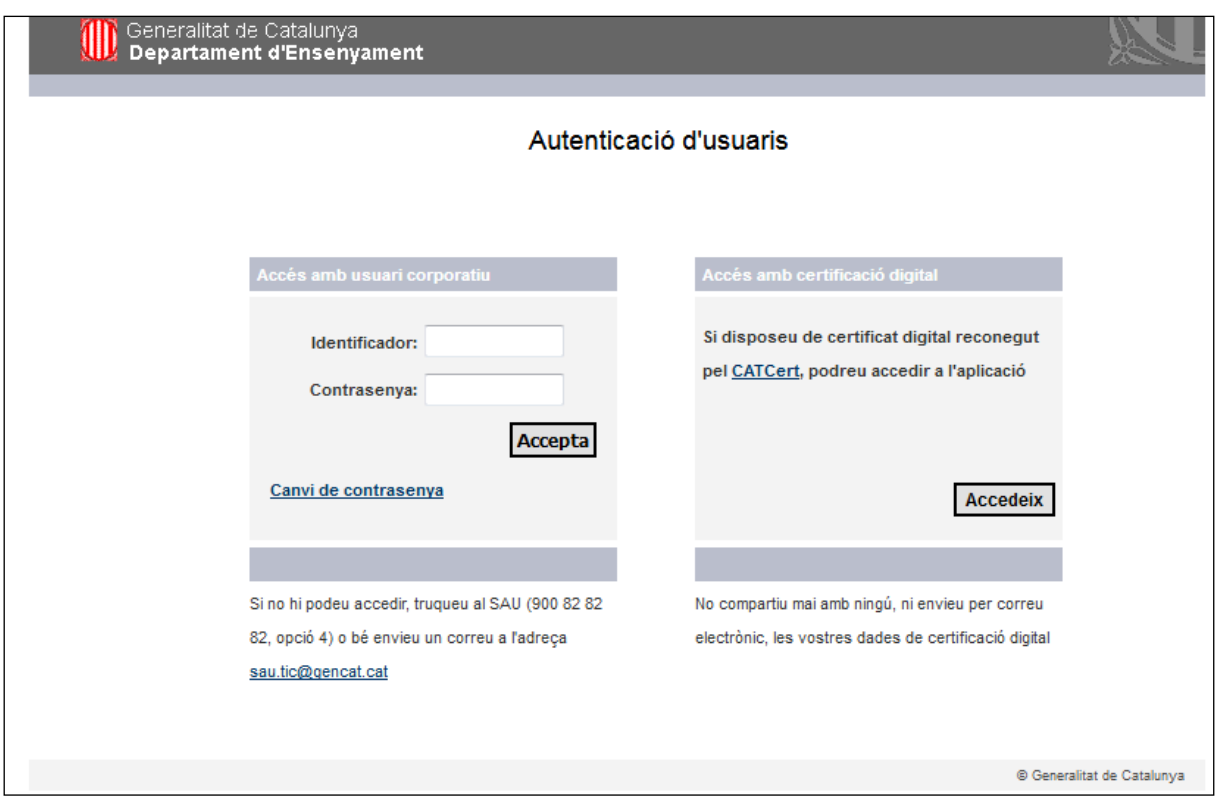

En el cas dels centres de titularitat del Departament d'Educació. **L'usuari GICAR coincideix amb l'usuari i contrasenya ATRI**.

En el cas dels centres públics de titularitat diferent del Departament d'Educació, la direcció del centre ha d'haver demanat usuari i contrasenya als serveis territorials corresponents.

En el cas de centres privats concertats, el servei territorial haurà adjudicat un usuari i contrasenya GICAR a la direcció dels centres.

## <span id="page-4-0"></span>2.2 Menús principals

### <span id="page-4-1"></span>*2.2.1 Menú Perfil D – Director i Perfil E – Delegat*

L'entrada a l'aplicació per als perfils d'usuari tipus 'D' (Director) i 'E' (Delegat) ens mostrarà la següent pantalla:

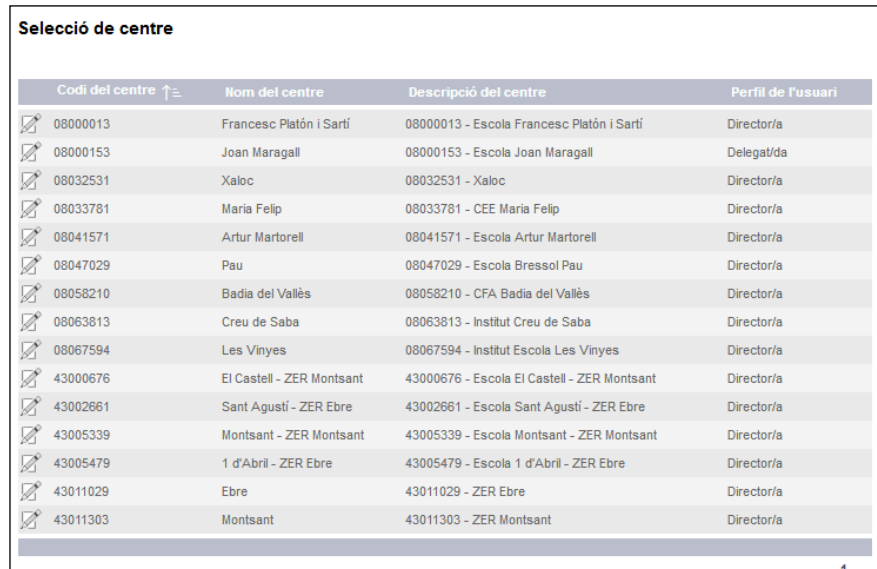

# <span id="page-4-2"></span>2.3 Gestió de l'aplicació

Les persones amb el perfil "**director**" podran gestionar els diferents càrrecs i usuaris i usuàries dels centres que tinguin assignats des del menú principal. Després d'identificar-se, la persona amb el rol "director", veurà la pantalla següent:

### Resultats de les eleccions al Consell Escolar

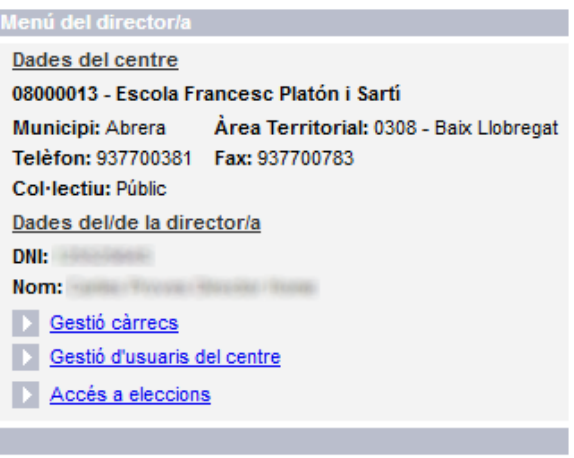

Torna

### <span id="page-5-0"></span>*2.3.1 Gestió de càrrecs*

La gestió de càrrecs permetrà especificar els càrrecs de secretari/ària i cap d'estudis d'un centre. La persona amb el rol del director podrà fer la gestió en la fase d'entrada de dades.

Només es poden assignar els següents càrrecs:

- Cap d'estudis
- Secretari/ària
- Altres càrrecs directius

La gestió de càrrecs només serà accessible pels següents tipus de centre:

- Obligatori:
	- P: Centres públics de primària
	- F: Centres d'educació especial
	- G: Centres públics de secundària
	- R: Centres de règim especial
	- I: Centres Institut escola
	- Z: Centres ZER (Rurals)
	- B: Centres llars d'infants públiques ("altres càrrecs directius")
- No accessible (no defineixen els càrrecs):
	- L: Centres llars d'infants privades
	- C: Centres concertats

#### *2.3.1.1 Alta de càrrec del centre*

Permetrà crear un càrrec pel centre actual. Només podrà ser creat en fase d'entrada de dades, pels directors i directores o les persones que tinguin assignat aquest rol. És **imprescindible donar d'alta els càrrecs** del centre per accedir a les eleccions i introduir les dades.

#### Càrrecs del centre

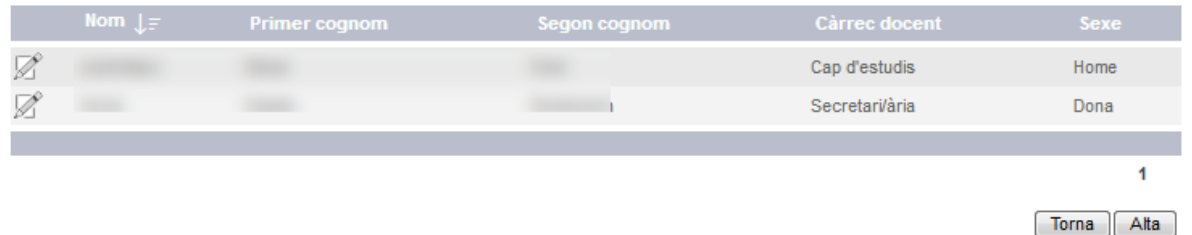

Són **obligatoris** els camps **nom, primer cognom, càrrec docent, i sexe**. El camp càrrec docent serà una llista de valors amb els valors: "Cap d'estudis", "Secretari/Secretària" o "Altres càrrecs directius".

Les llars d'infants públiques podran accedir a la gestió de càrrecs i només podran definir el càrrec: "Altres càrrecs directius". `

#### Detall del càrrec del centre

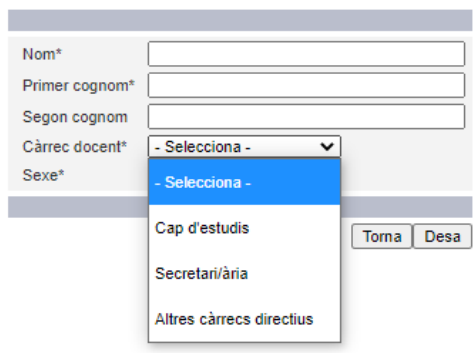

#### *2.3.1.2 Modificació del càrrec del centre*

Permetrà la modificació d'un càrrec pel centre actual. Només podrà ser modificat en fase d'entrada de dades pels directors i les directores.

#### Detail del càrrec del centre

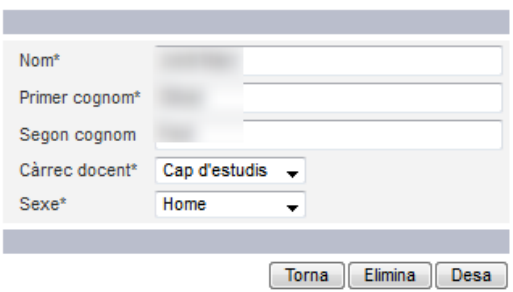

*2.3.1.3 Eliminació de càrrec del centre*

Permetrà l'eliminació d'un càrrec pel centre actual. Només podrà ser eliminat en fase d'entrada de dades, pels directors i les directores.

#### Detail del càrrec del centre

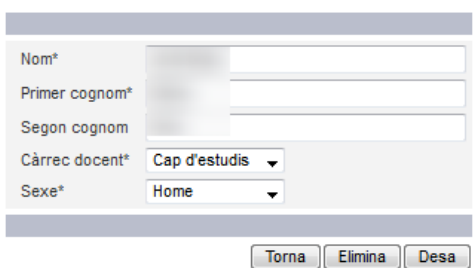

Al realitzar l'acció d'eliminació ens apareixerà el següent missatge informatiu: "**Segur que vol eliminar?**".

### <span id="page-7-0"></span>*2.3.2 Gestió d'usuaris*

Els usuaris amb el perfil director podran gestionar els diferents usuaris dels centre que tinguin assignats des del menú principal i un cop escollit el centre desitjat accedirem a la següent pantalla:

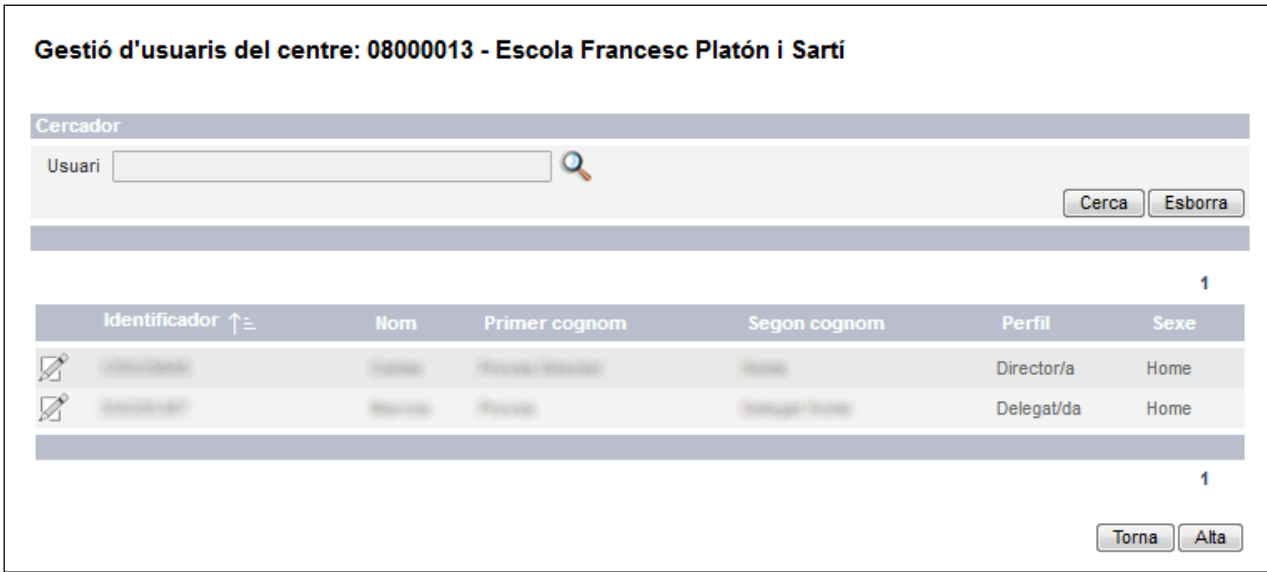

### *2.3.2.1 Modificació de les dades d'un usuari*

La modificació de les dades permetrà modificar les dades personals de l'usuari. L'identificador (NIF/NIE) i el perfil no es poden modificar un cop s'ha creat l'usuari.

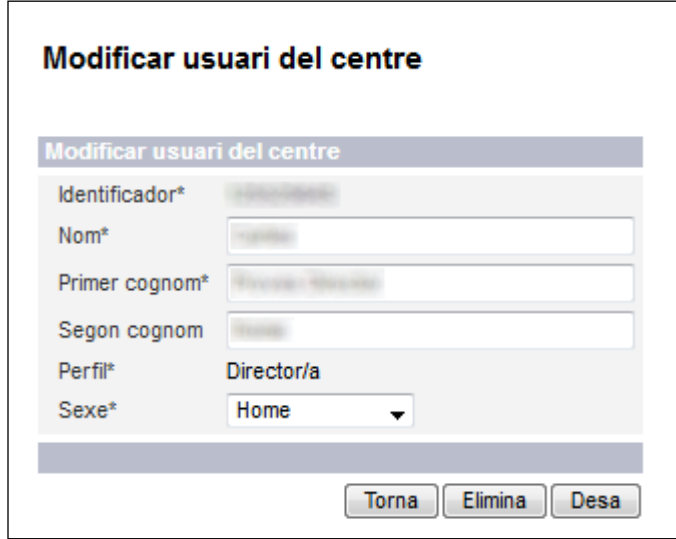

### *2.3.2.2 Alta d'un usuari*

S'introdueixen les dades i es desa amb el perfil requerit: delegat, cap d'estudis o secretari. Al realitzar l'alta d'un usuari es comprovarà que no existeixi l'usuari indicat en la convocatòria actual. Sí l'usuari ja s'ha definit per la convocatòria actual es mostrarà el missatge d'error: "*Ja existeix un usuari amb aquest NIF per aquesta convocatòria en aquest centre*" i no es realitzarà l'alta de l'usuari.

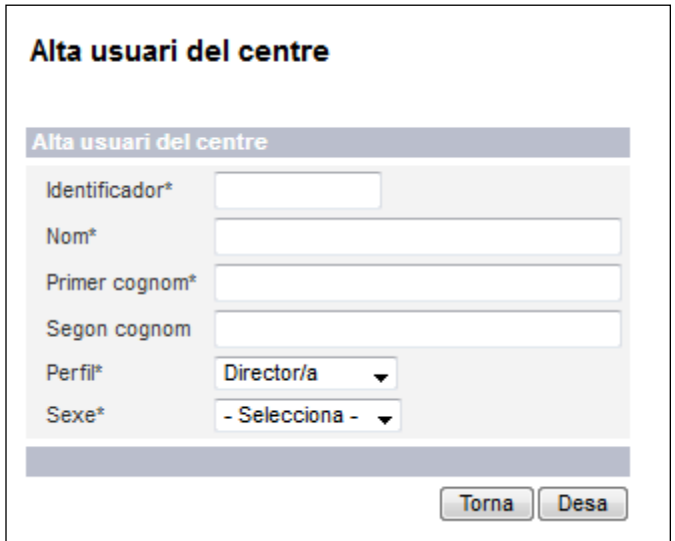

### *2.3.2.3 Eliminació d'un usuari*

Permetrà eliminar usuaris del centre escollit tot prement el botó "Elimina".

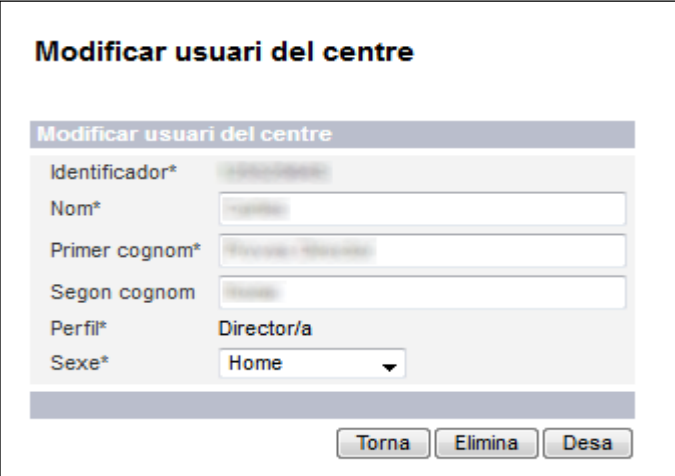

## <span id="page-8-0"></span>**3 Eleccions al consell escolar**

### <span id="page-8-1"></span>3.1 Entrada de dades

Hi ha dos pantalles importants: la de "**Resum de la participació**" i la de "**Composició del consell escolar**".

La pantalla corresponent al **Resum de la participació** en el procés electoral és **diferent segons els perfils de centres** i en funció dels **sectors** que són representats en el consell escolar, però la dinàmica de funcionament és la mateixa per a tots.

S'observen els blocs de dades següents distribuïts en:

- Dades del centre
- Càrrecs docents:
	- Apareixen aquells càrrecs que han de formar part del consell escolar i han estat validats pel director/a anteriorment.
- Participació en el procés electoral:
	- Camps on s'han d'introduir les dades de cens, participació i vots vàlids corresponents als processos electorals dels diferents sectors.
	- Camps de càlcul automàtic del percentatge de participació.
- Incidències significatives en el procés electoral:
	- Camp obert per poder introduir observacions, aclariments o comentaris.
	- Data i hora de constitució del nou consell escolar.

Al final de la pantalla surten els missatges següents:

- Imprimeix resum: per imprimir el resum de la participació. Es genera un document en format PDF.
- Composició del consell escolar: per introduir els membres del consell escolar.
- Desa: per desar i validar les dades introduïdes.
- Torna: per si vols tornar enrere.

La pantalla de **Composició del consell escolar**, també pot ser diferent segons els tipus de centre però, essencialment, consta dels mateixos blocs:

- Uns camps que s'han d'emplenar amb el nombre total de membres de cada sector i els camps amb el nombre de membres que es renoven.
- El bloc on surten els noms dels nous representants quan s'han introduït a través del botó "Alta representant" o a través de l' "Històric de composició", en cas que no renovin.
- Un cop introduïts tots els membres i validats amb "Desa", s'ha de prémer "Imprimeix acta". Si no es desen els canvis, no queden gravats i es perdrien les modificacions.

Només podran desar les dades els usuaris amb els perfils **director** o **delega**t i només amb la fase d'entrada de dades.

### <span id="page-9-0"></span>3.2 Impressió de resultats

En prémer damunt "Imprimeix resum" es genera un arxiu PDF que podeu trobar a l'apartat Document resum del procés electoral.

### <span id="page-9-1"></span>3.3 Alta de representants del consell escolar

L'alta de representants permetrà la creació dels diferents càrrecs necessaris per la composició del consell escolar. Podran desar les dades els usuaris amb els perfils director.

Només es podrà realitzar l'alta de representant en la fase d'entrada de dades i quan el centre no ha finalitzat. En la resta de casos, el botó no es visualitzarà.

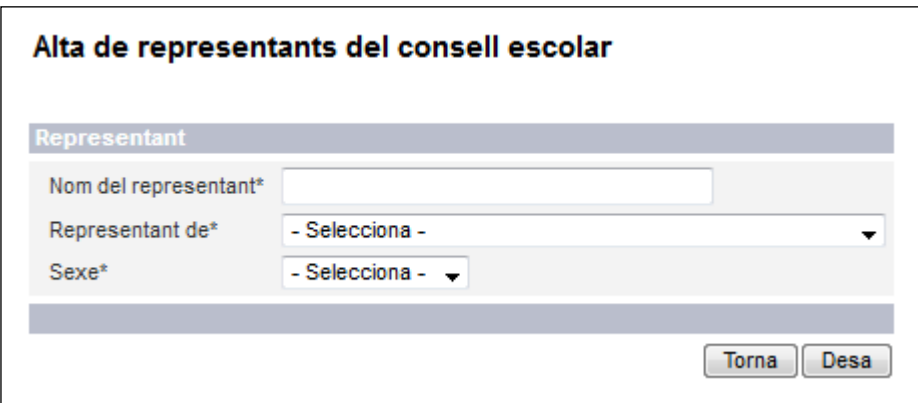

## <span id="page-10-0"></span>3.4 Històric de composició del consell escolar

Des de l'històric de composició es podran traslladar les dades dels representants d'altres convocatòries i en prémer el botó "Desa" quedaran enregistrades a la nova convocatòria.

Els perfils d'usuaris director i delegat podran accedir a la pantalla, i podran realitzar l'acció de traspassar representant a la convocatòria actual.

Els centres del tipus ZER no tindran disponible l'opció d'històric de composició del consell escolar i no es visualitzarà.

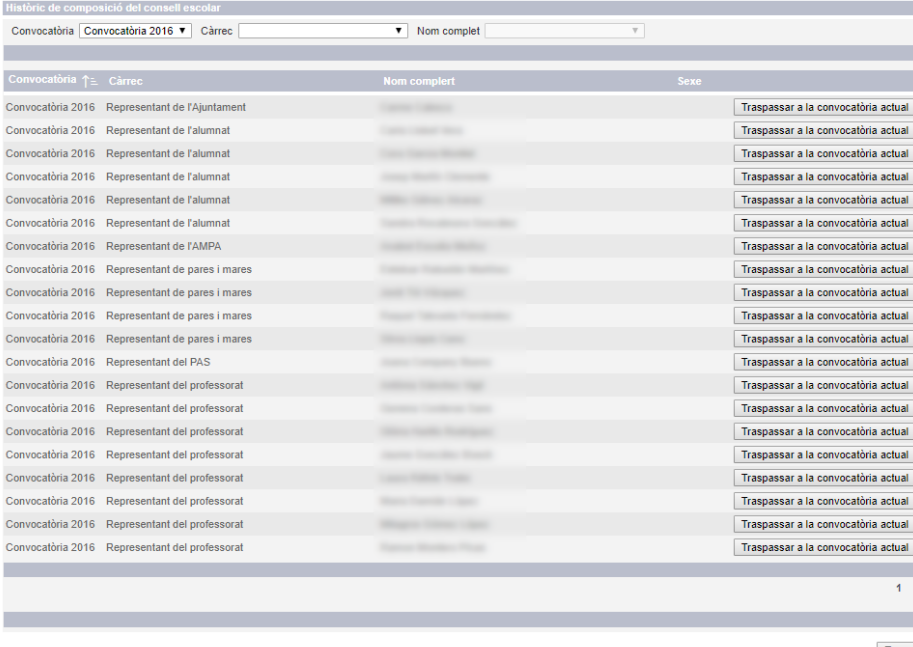

Torna

## <span id="page-10-1"></span>3.5 Altres representants del consell escolar

Caldrà introduir el responsable de **coeducació** i, si s'escau segons el tipus de centre, el **representant de les institucions empresarials i laborals**.

#### <span id="page-11-0"></span>*3.5.1 Representants de les institucions empresarials o laborals*

Els centres podran informar aquest camp a la composició del consell escolar quan l'administrador hagi assignat aquesta opció.

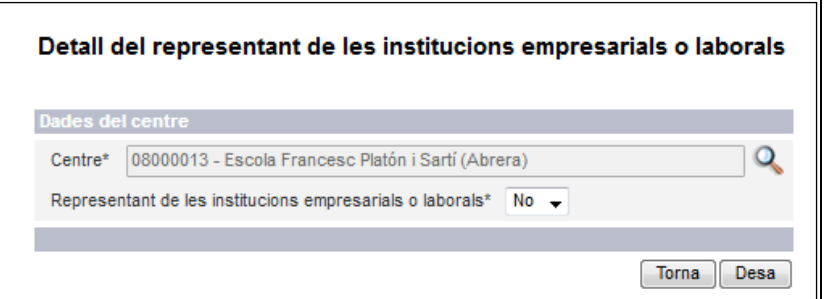

A la pantalla de composició del consell escolar es visualitzarà un camp amb el literal "Representant de les institucions empresarials o laborals" on hi ha una llista amb els valors: Sí o No. Si el centre selecciona el valor a "Sí" en la pantalla de la composició del consell escolar, el centre sí que estarà obligat a informar un representant de les institucions.

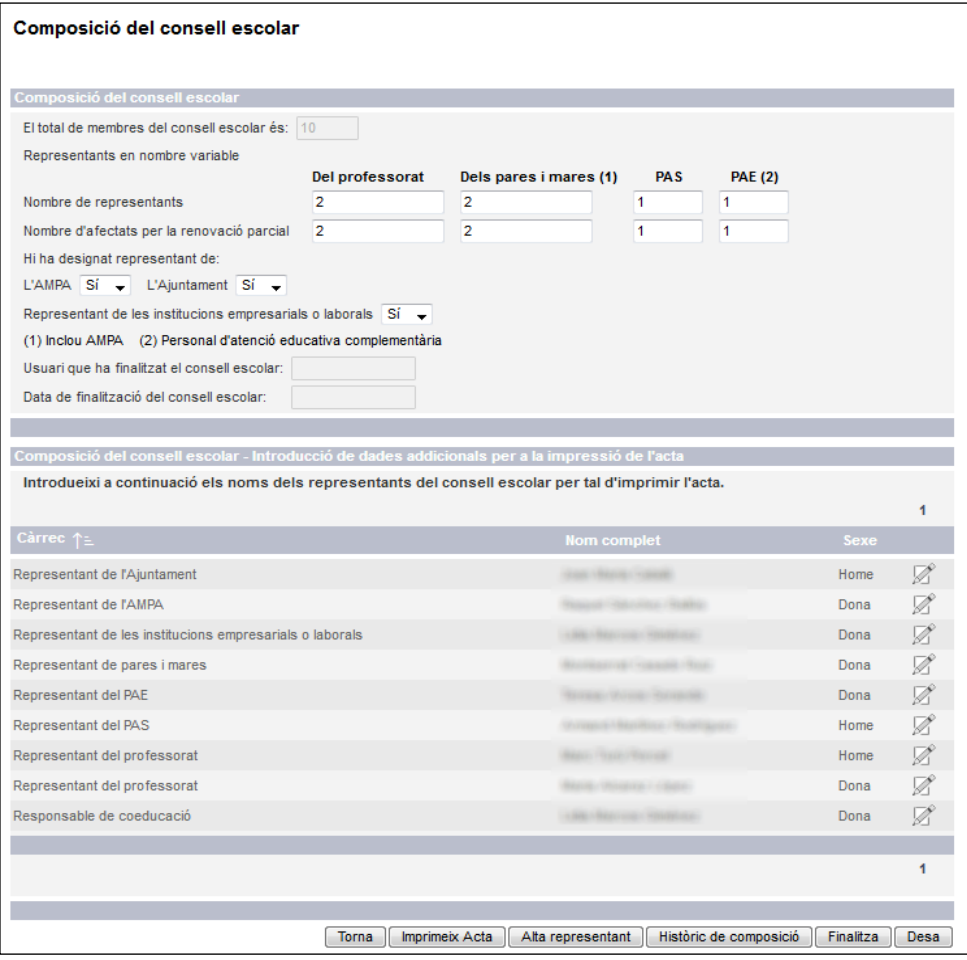

En la pantalla de gestió de representants s'afegirà el nou càrrec en la llista de valors. El nou càrrec tindrà el següent valor: "Representant de les institucions empresarials o laborals".

#### **Aquest càrrec no es tindrà en compte en el "El total de membres del consell escolar".**

Quan un centre ha assignat el valor del camp "Representant de les institucions empresarials o laborals" té el valor a "Sí" i no s'ha assignat cap càrrec d'aquest representant i vol imprimir l'acta de composició o vol finalitzar la composició es rebrà el un missatge d'error.

### <span id="page-12-0"></span>*3.5.2 Responsable de coeducació*

Els centres tindran el càrrec a la composició del consell escolar. Tot centre estarà obligat ha assignar un responsable de coeducació i només en podrà assignar un.

En la composició del consell escolar es tindrà disponible poder assignar el "Responsable de coeducació" mitjançant la pantalla "Alta de representants del consell escolar" on introduirà el nom del representant i podrà escollir en la llista de valors en el camp "Representant de:" amb la opció "Responsable de coeducació" i podrà seleccionar el gènere del responsable.

Es comprovarà al clicar el botó "Finalitza" o "Imprimeix Acta" que el nom introduït com a responsable de coeducació hagi estat introduït prèviament com a algun tipus de representant. En cas contrari es mostrarà un missatge d'error.

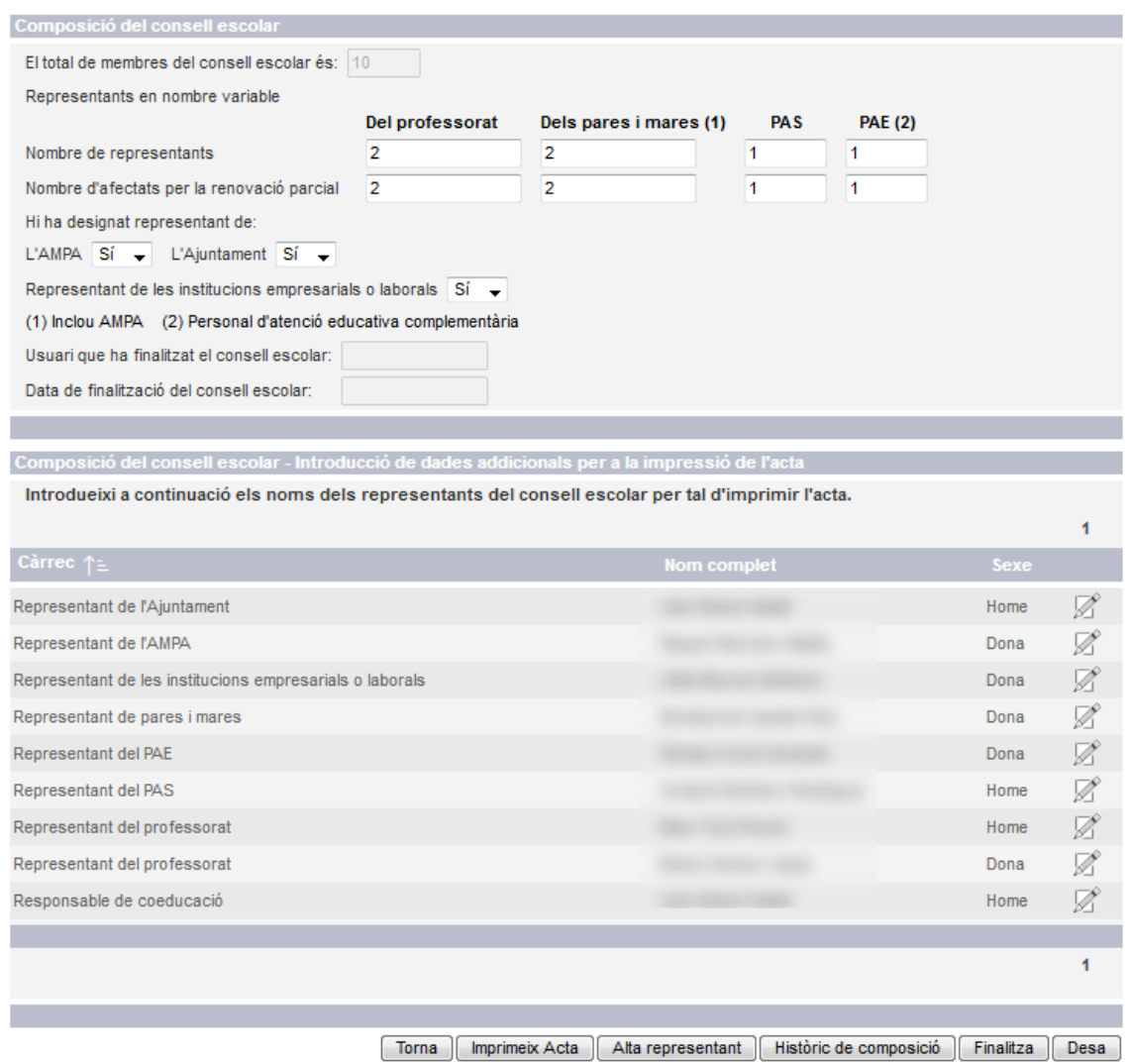

**El responsable de coeducació no es tindrà en compte en el càlcul del total de membres del consell escolar. Aquest càrrec no es reflectirà a l'acta de composició del consell.**

## <span id="page-13-0"></span>3.6 Imprimir Acta

En prémer el botó "Imprimir acta" es genera un esborrany de l'acta per a la seva comprovació, si no s'ha finalitzat el procés electoral. Vegeu apartat [Documents resum de participació i acta de constitució](#page-32-0) per veure'n el model amb la marca d'aigua "Provisional".

## <span id="page-13-1"></span>3.7 Finalització del procés

Quan desem els canvis amb el botó Desa i hagi superat totes les validacions pertinents, es mostrarà el botó: "Finalitza".

A fi de fer comprovacions, podeu generar una acta provisional amb la marca d'aigua "Provisional". Un cop verificada la correctesa de les dades, podreu prémer "Finalitza".

Quan accionem el botó Finalitza, ens apareixerà el següent missatge informatiu: "*Esteu apunt de fer la finalització. Un cop es faci la finalització, no es podran modificar les dades. Esteu segur?"*. Un cop confirmat el missatge de finalització es realitzaran les següents accions:

- Es realitzaran les validacions;
- S'inactivaran tots els camps;
- No es mostraran els botons de:
	- Desa.
	- Finalitza,
	- Alta representant,
	- Històric de composició;
- L'acta no mostrarà el literal ni la marca d'aigua: "Provisional". En el camp "Usuari que ha finalitzat el consell escolar" sortirà el DNI de la persona que hagi fet la finalització, i en "data de finalització", sortirà l'hora en la què s'ha clicat la finalització. La finalització l'ha de fer el director, la directora o la persona que disposi d'aquest rol.

Es demana que aquest darrer pas el faci el director o la directora del centre educatiu, atès que el sistema quedarà bloquejat i només es podrà imprimir l'acta definitiva en prémer el botó "Imprimir acta".

## <span id="page-14-0"></span>3.8 Validacions del formulari

### <span id="page-14-1"></span>*3.8.1 Participació*

El nombre de vots emesos no pot ser més gran que el nombre total d'electors.

El nombre total de vots vàlids no pot ser superior al nombre de vots emesos.

### <span id="page-14-2"></span>*3.8.2 Composició*

En cap cas el nombre d'afectats per la renovació parcial pot ser superior al nombre de representants de cada grup.

El nombre de representants dels pares i mares sempre inclou el representant de l'AMPA. Si s'ha respost "Sí" a la designació del representant de l'AMPA, aquest està comptat en el total de representants dels pares i mares.

El nombre de representants del PAS i PAE no pot ser més gran que 1.

El nombre total de membres del consell escolar és variable i es genera automàticament sumant el nombre de representants:

- del professorat
- dels pares/mares/tutors legals (que inclou el representant de l'AMPA) i de l'alumnat
- del PAS
- del PAE
- de l'Ajuntament
- el director o directora
- el cap d'estudis
- el secretari o secretària

En les ZER, el nombre total de membres del consell escolar ve generat per la suma automàtica dels representants en nombre variable, del professorat, dels pares i mares, del PAS, dels representants dels ajuntaments, dels directors i directores dels centres que formen la ZER, de la direcció, del o de la cap d'estudis i secretari o secretària de la ZER.

Tots els representants de la composició del consell escolar hauran de tenir informat el sexe.

## <span id="page-15-0"></span>**4 Exemples per tipologia de centres**

Tot seguit es mostren les captures de pantalla per tipus de centres.

# <span id="page-16-0"></span>4.1 Tipus Centre P – Escoles d'educació infantil i primària

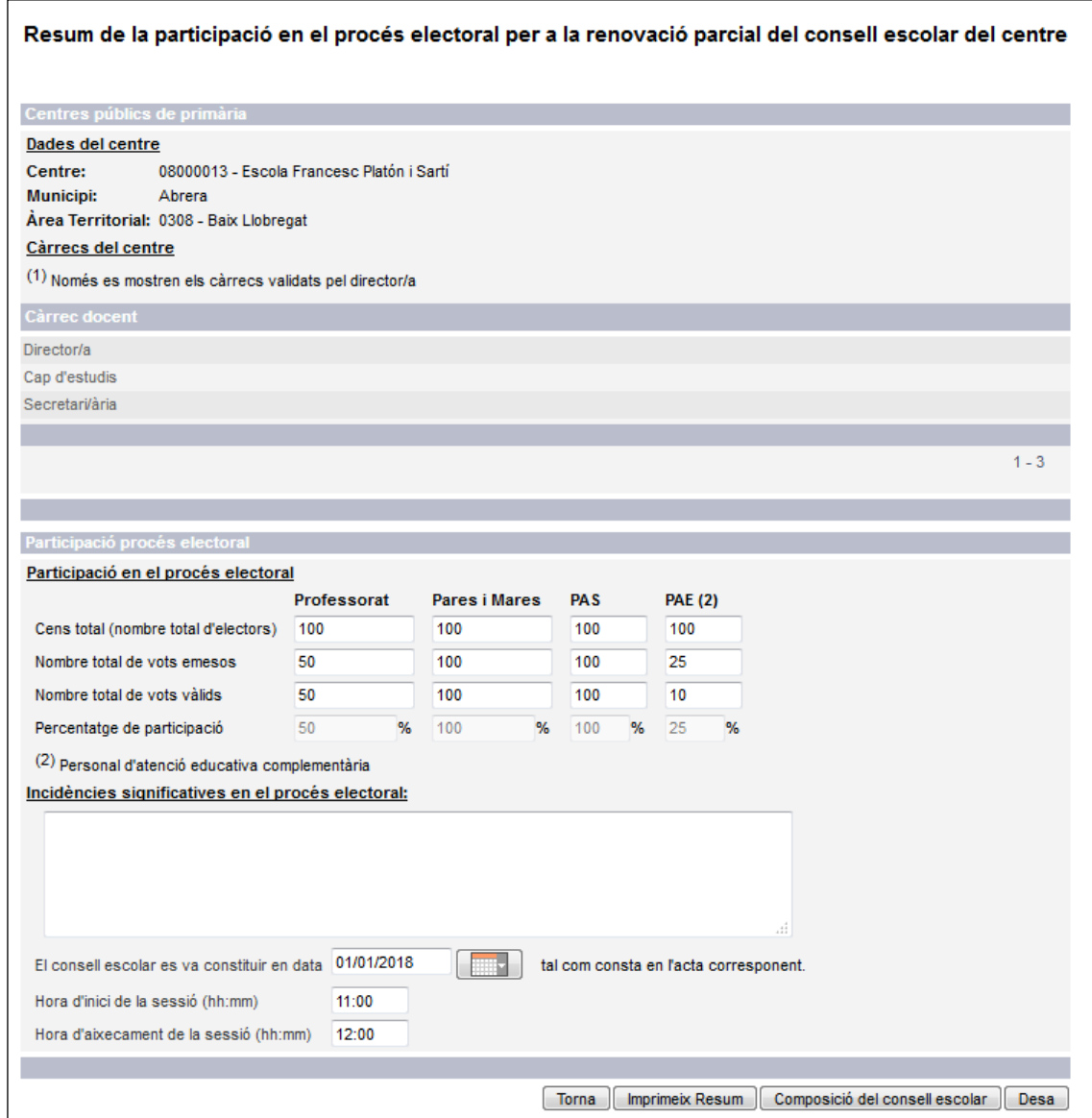

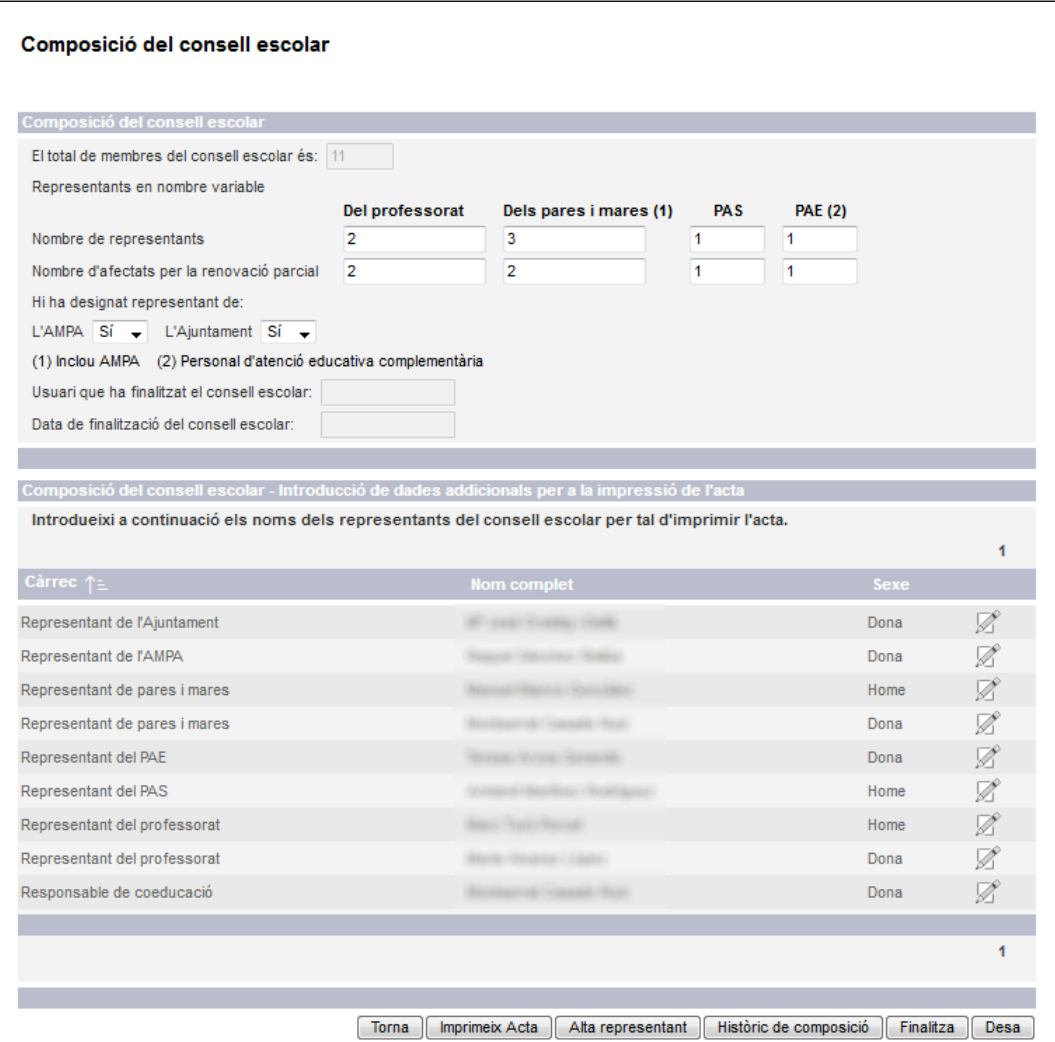

# <span id="page-18-0"></span>4.2 Tipus Centre G – Instituts d'educació de secundària

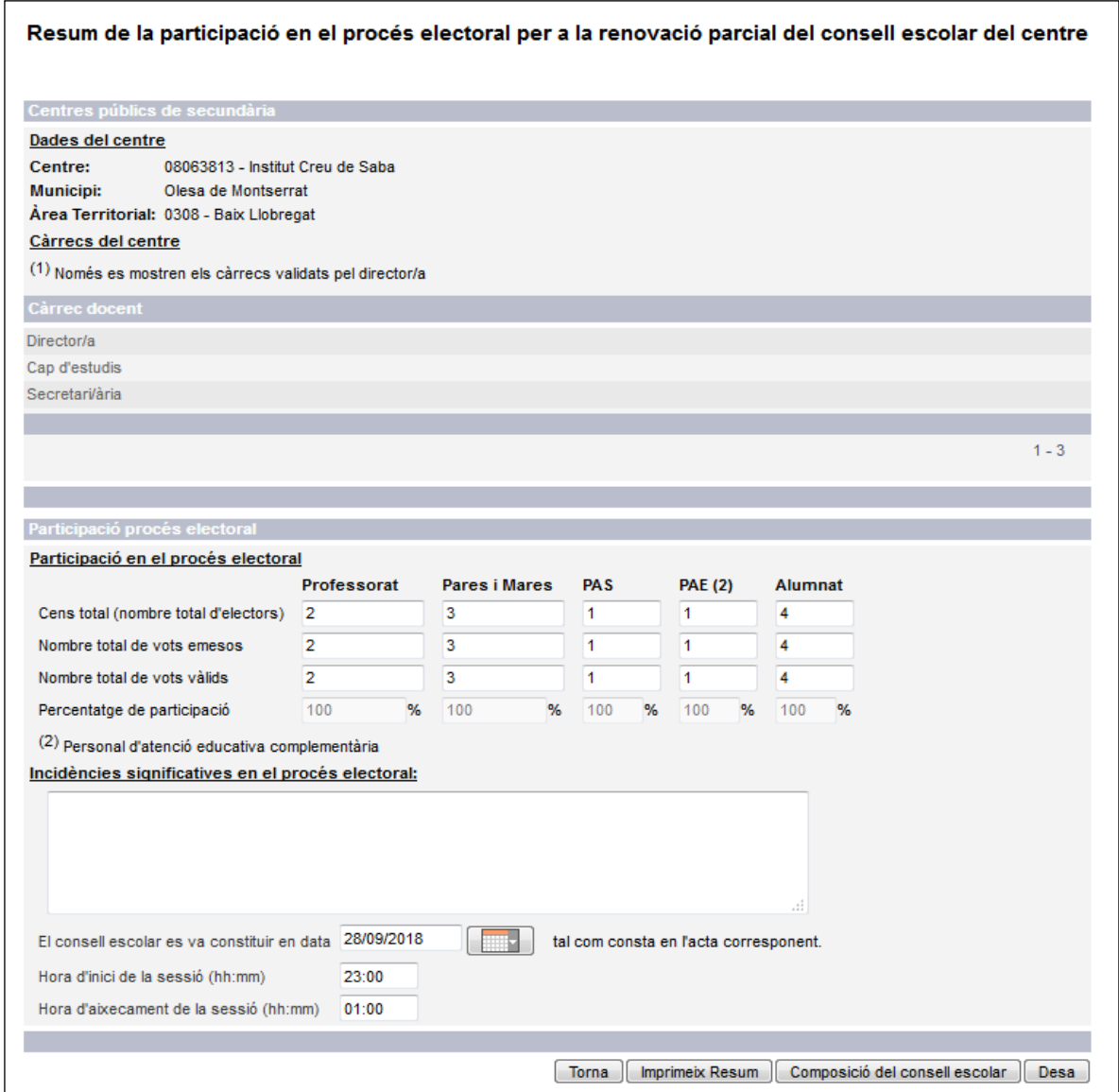

### Composició del consell escolar

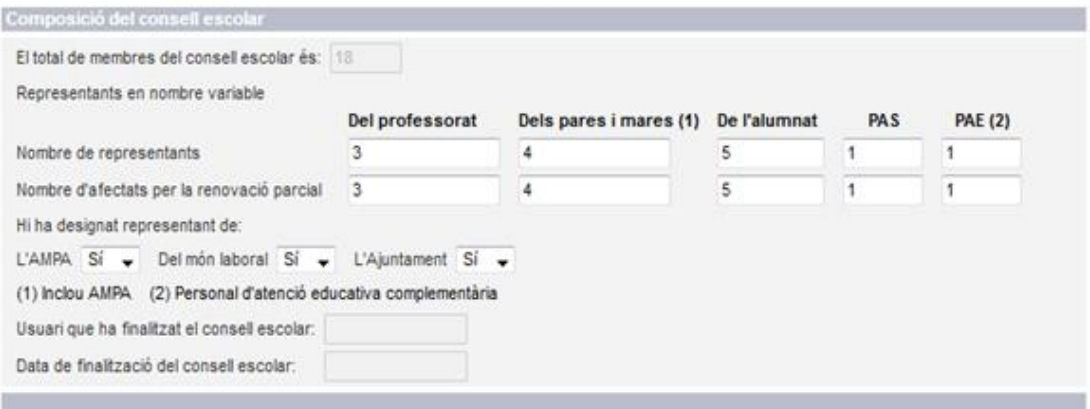

#### Composició del consell escolar - Introducció de dades addicionals per a la impressió de l'acta

Introdueixi a continuació els noms dels representants del consell escolar per tal d'imprimir l'acta.

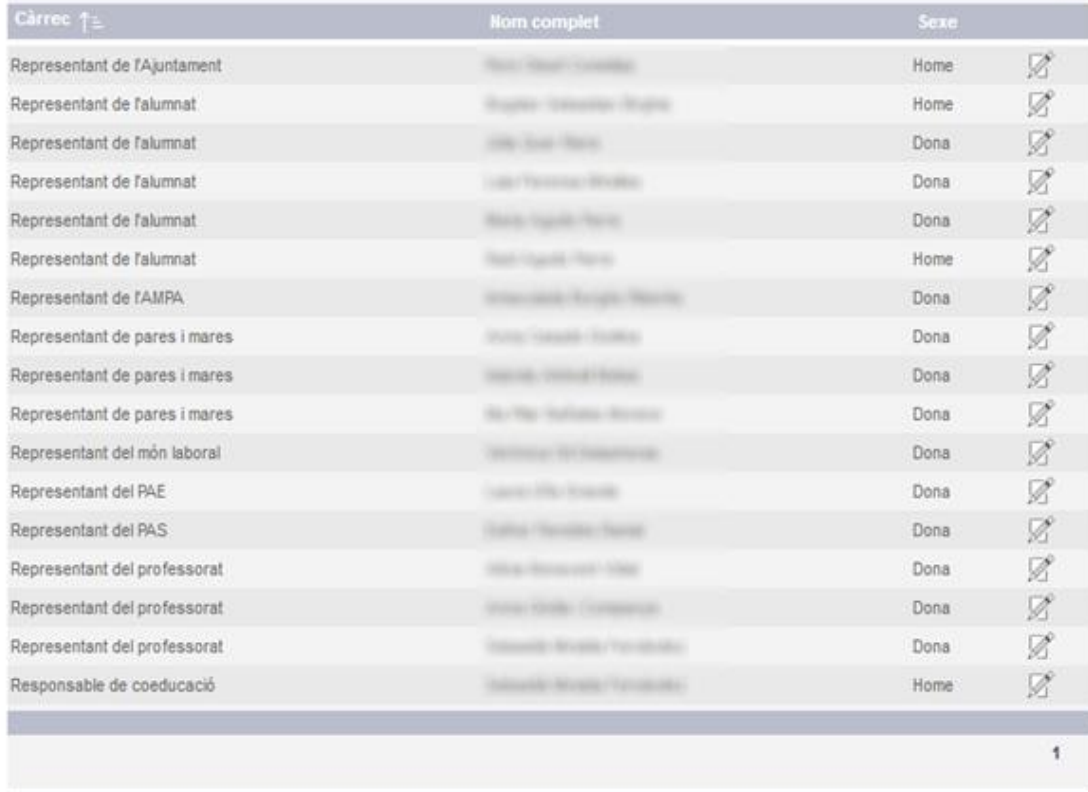

Torna | Imprimeix Acta | Alta representant | Históric de composició | Finalitza | Desa

ł

# <span id="page-20-0"></span>4.3 Tipus Centre C – Centres Concertats

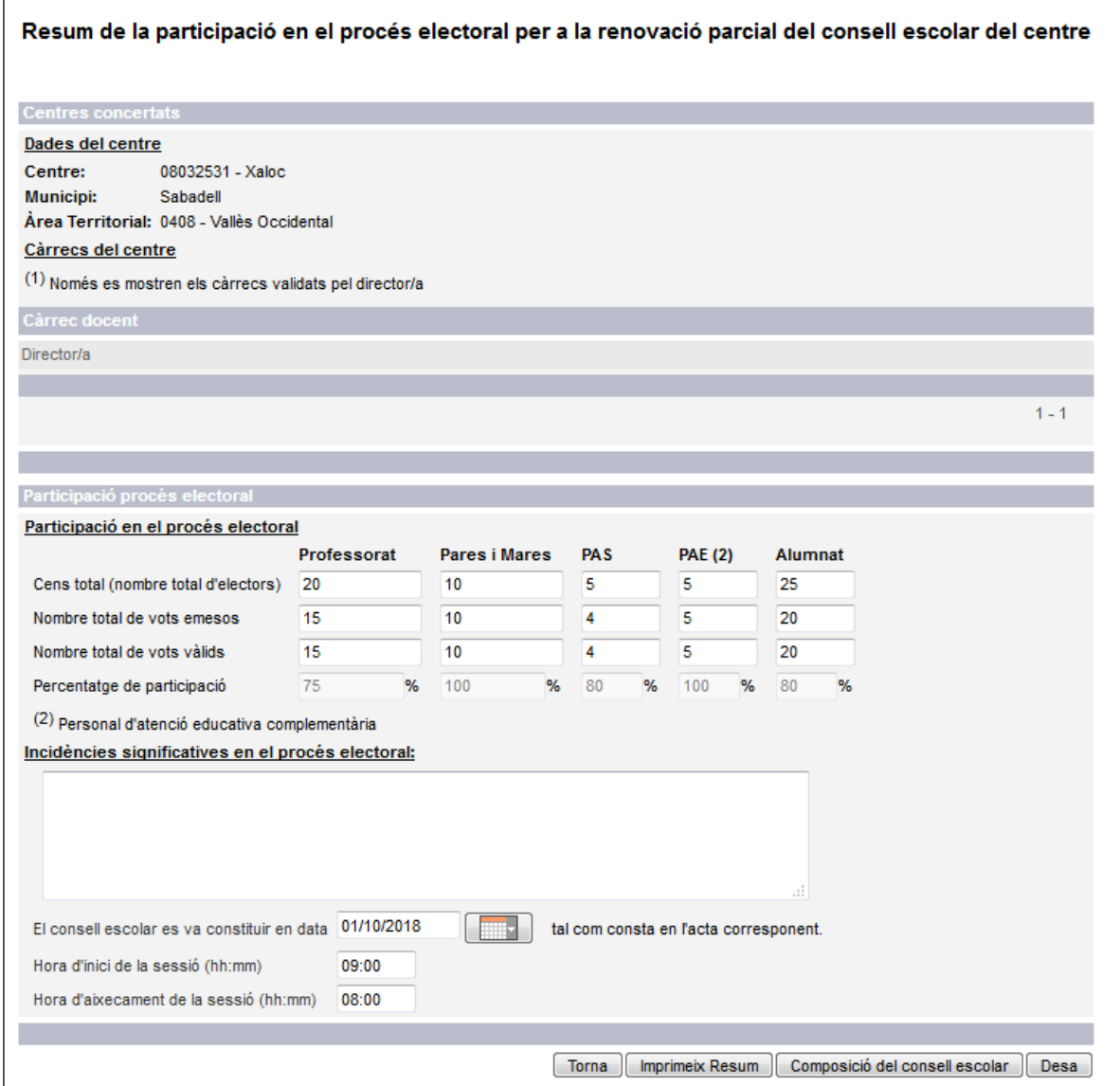

#### Composició del consell escolar

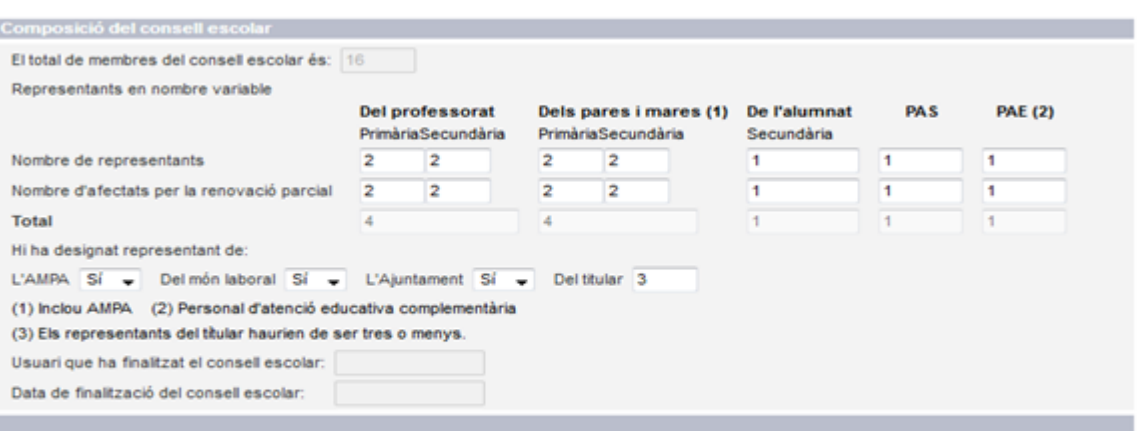

Composició del consell escolar - Introducció de dades addicionals per a la impressió de l'acta Introdueixi a continuació els noms dels representants del consell escolar per tal d'imprimir l'acta.

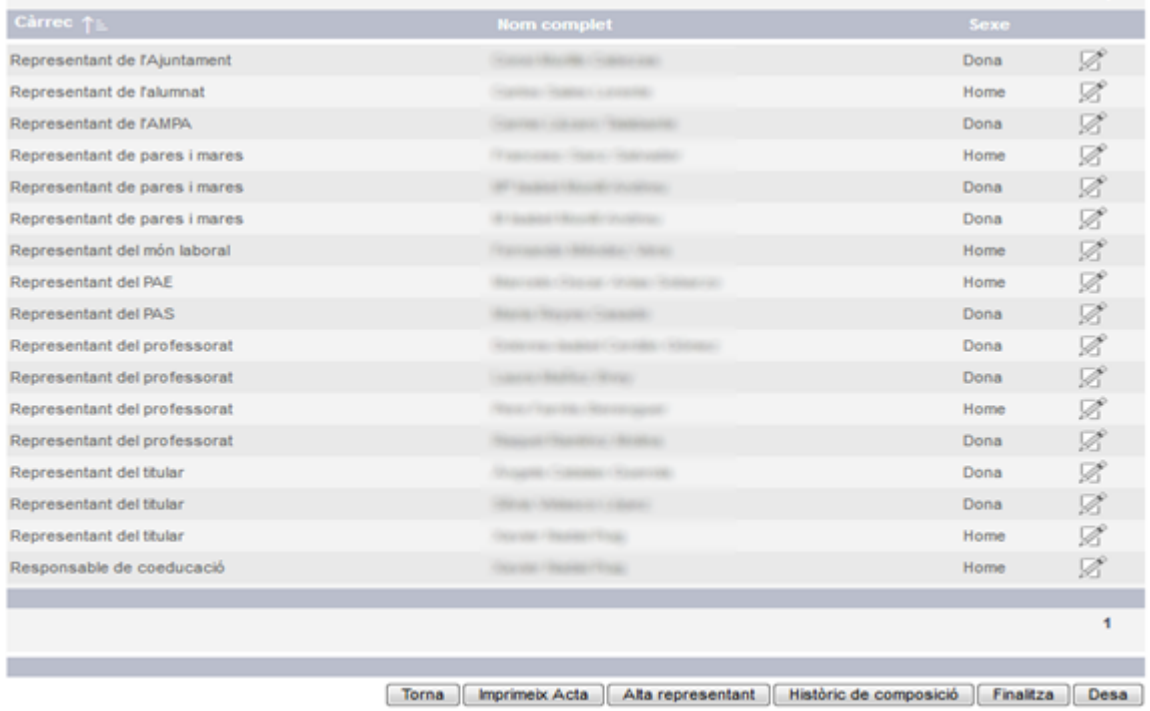

# <span id="page-22-0"></span>4.4 Tipus Centre B – Centres llars d'infants públiques

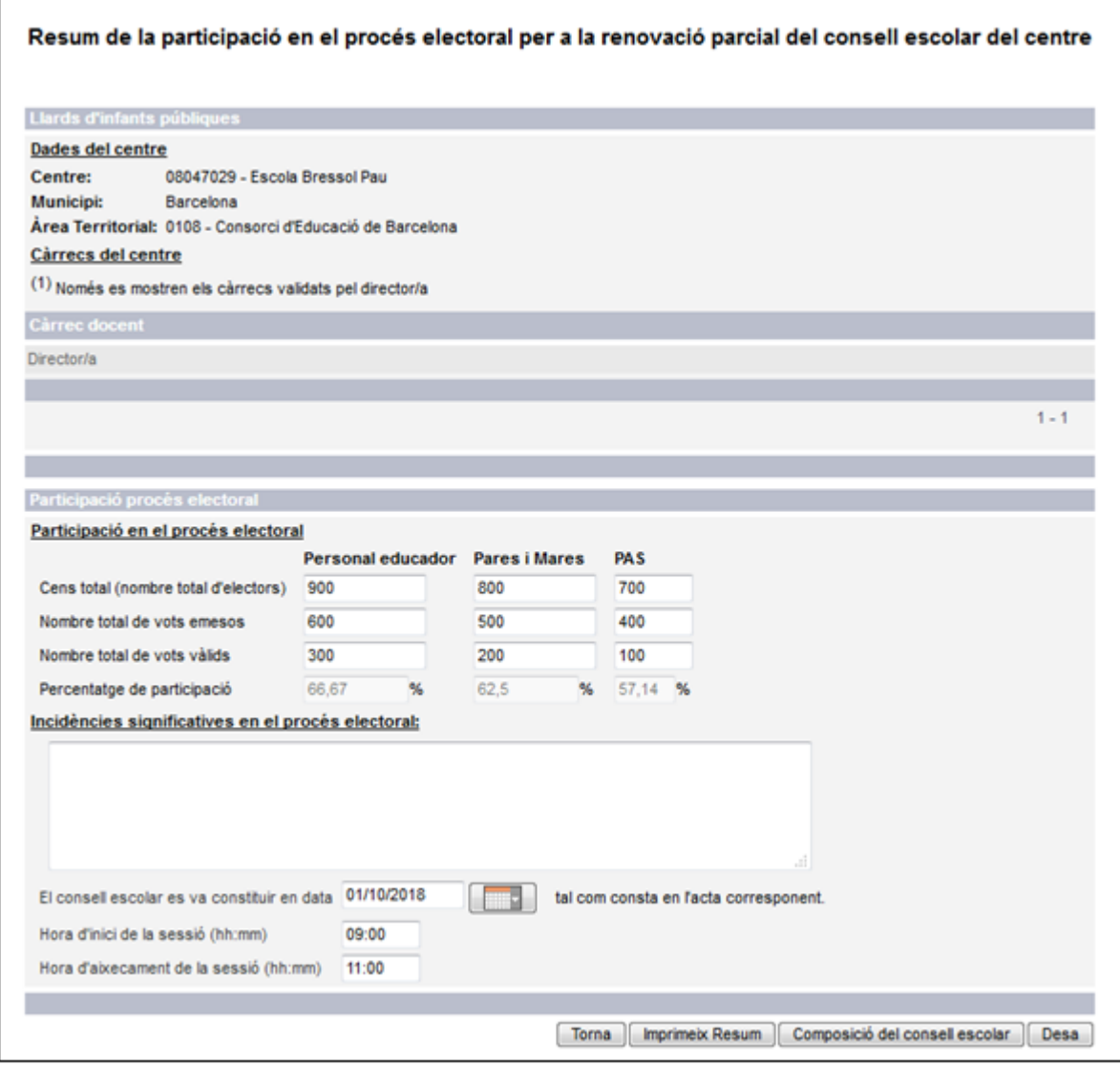

### Composició del consell escolar

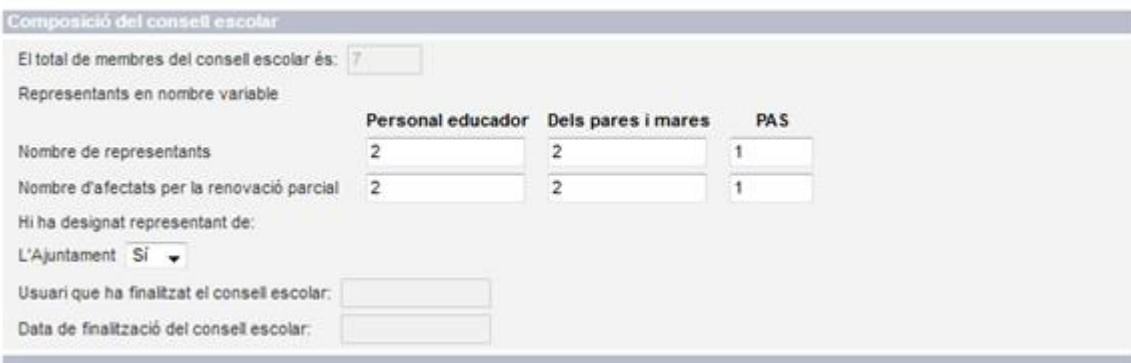

Composició del consell escolar - Introducció de dades addicionals per a la impressió de l'acta

Introdueixi a continuació els noms dels representants del consell escolar per tal d'imprimir l'acta.

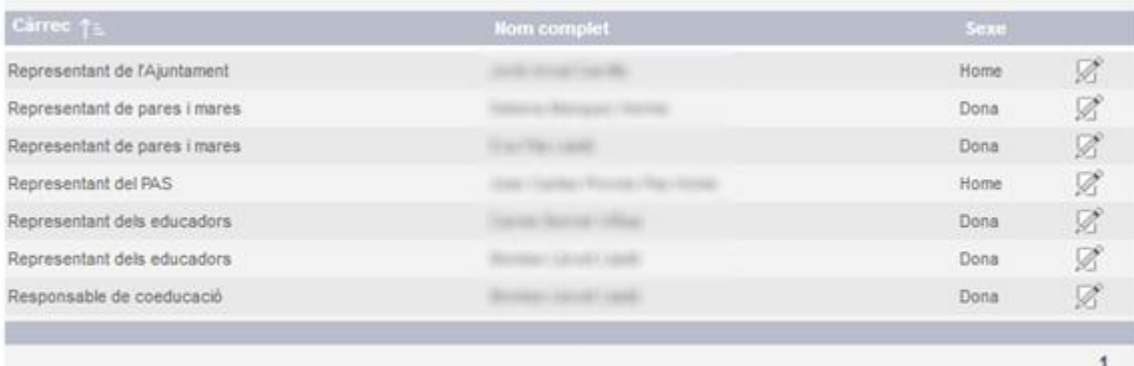

Torna | Imprimeix Acta | Alta representant | Històric de composició | Finalitza | Desa

# <span id="page-24-0"></span>4.5 Tipus Centre I – Institut escola

*Resum de participació en el procés electoral*

#### Resum de la participació en el procés electoral per a la renovació parcial del consell escolar del centre

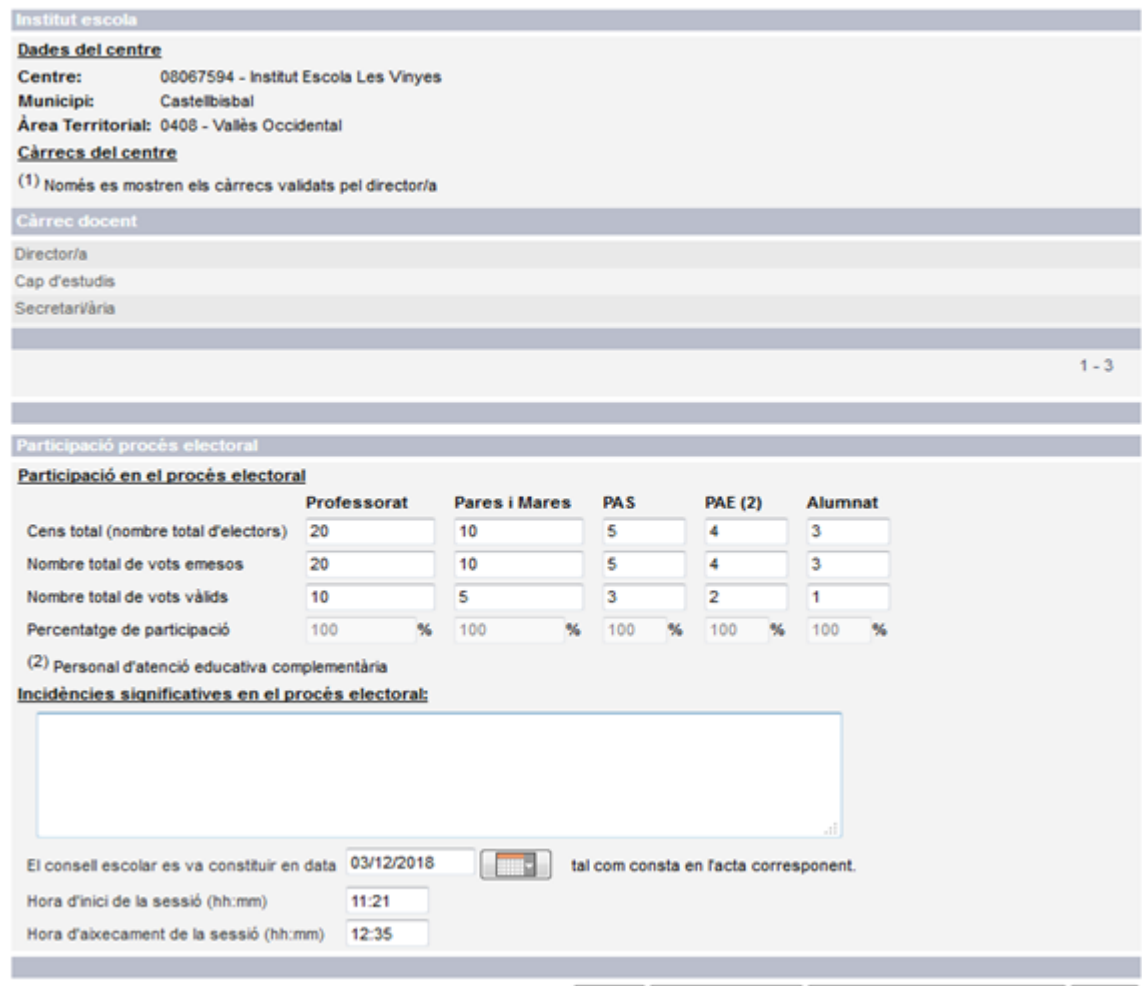

Torna | Imprimeix Resum | Composició del consell escolar | Desa

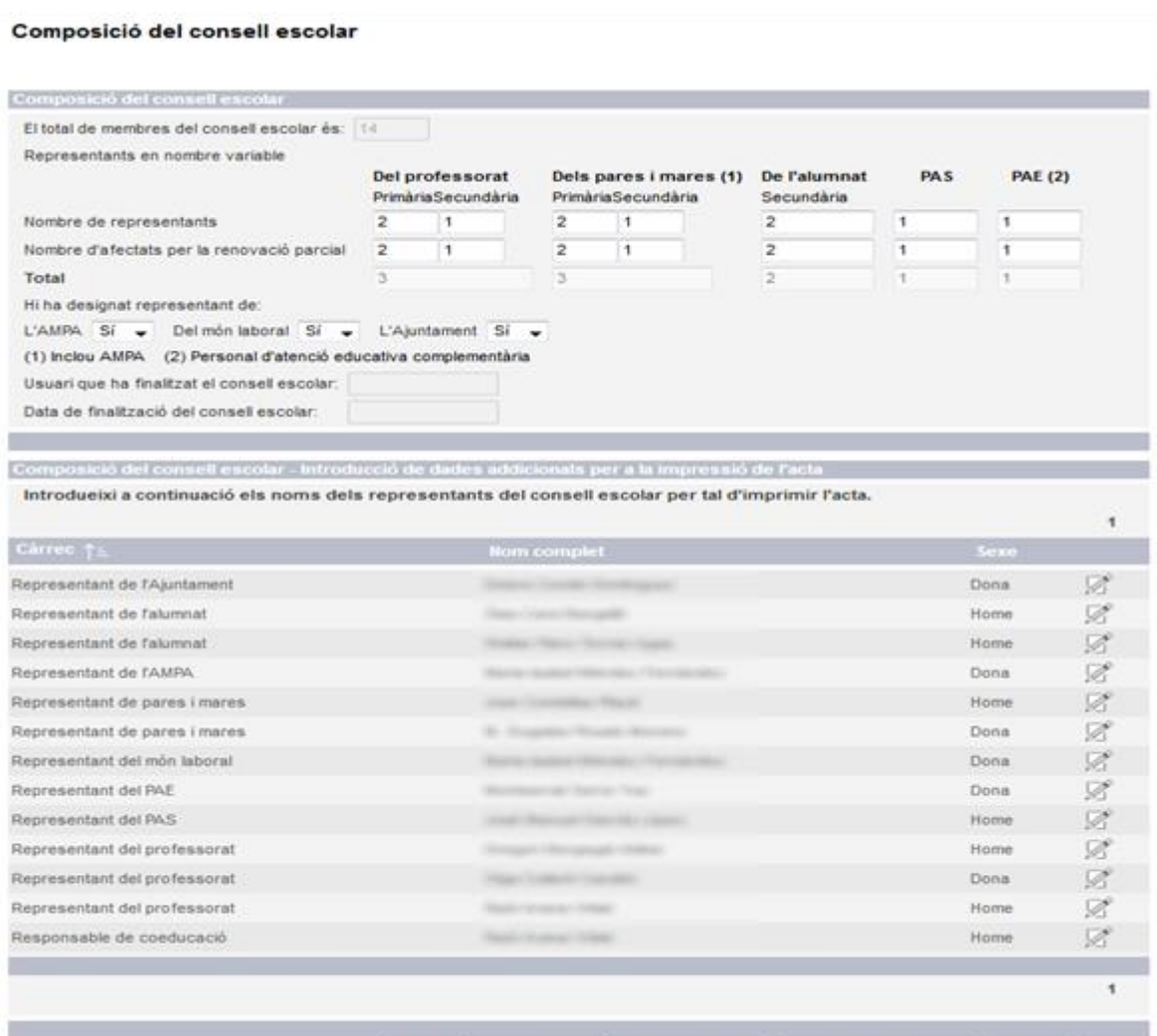

Torna | Imprimeix Acta | Alta representant | Históric de composició | Finalitza | Desa |

# <span id="page-26-0"></span>4.6 Tipus Centre Z – Zona Escolar Rural (ZER)

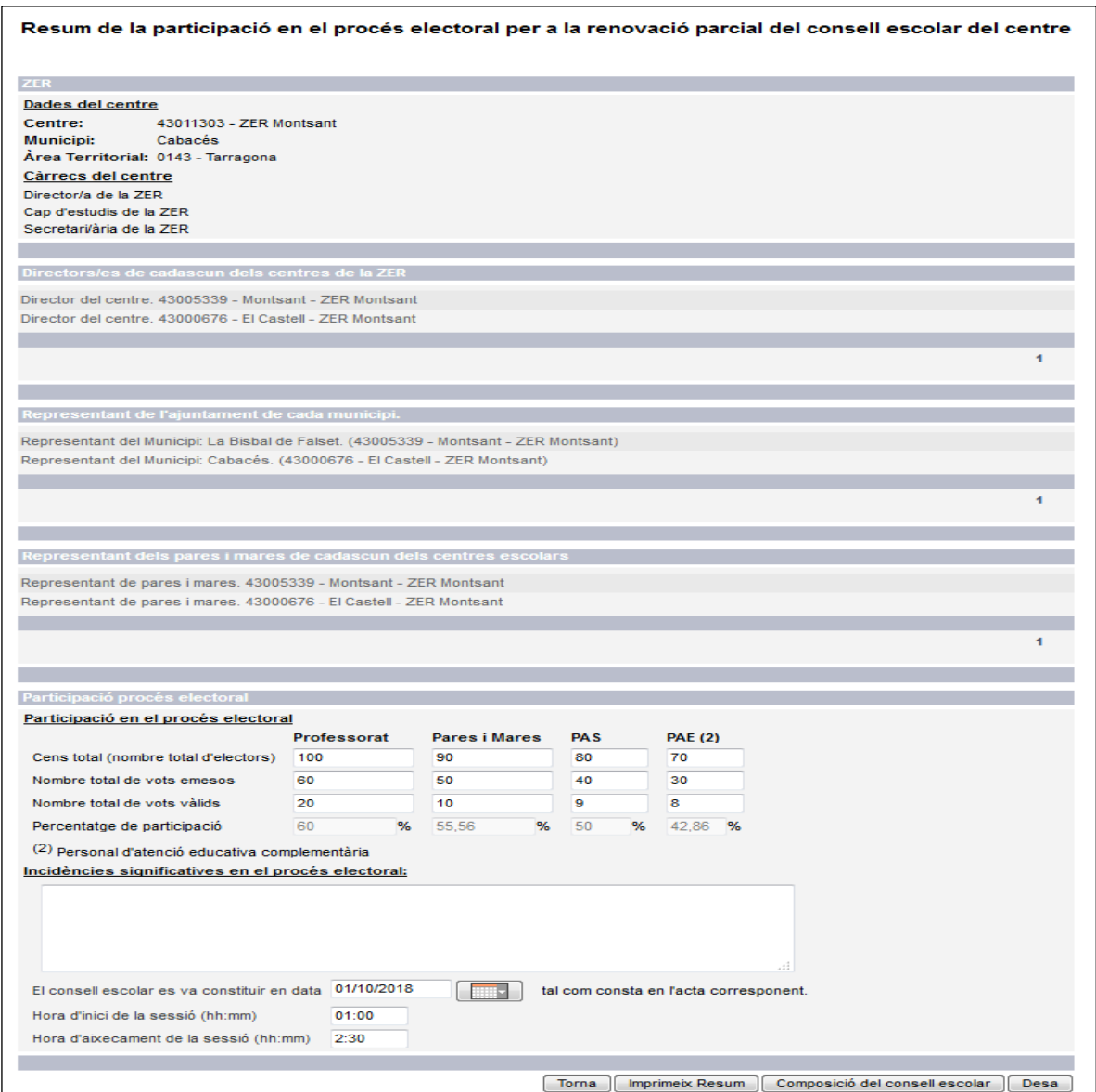

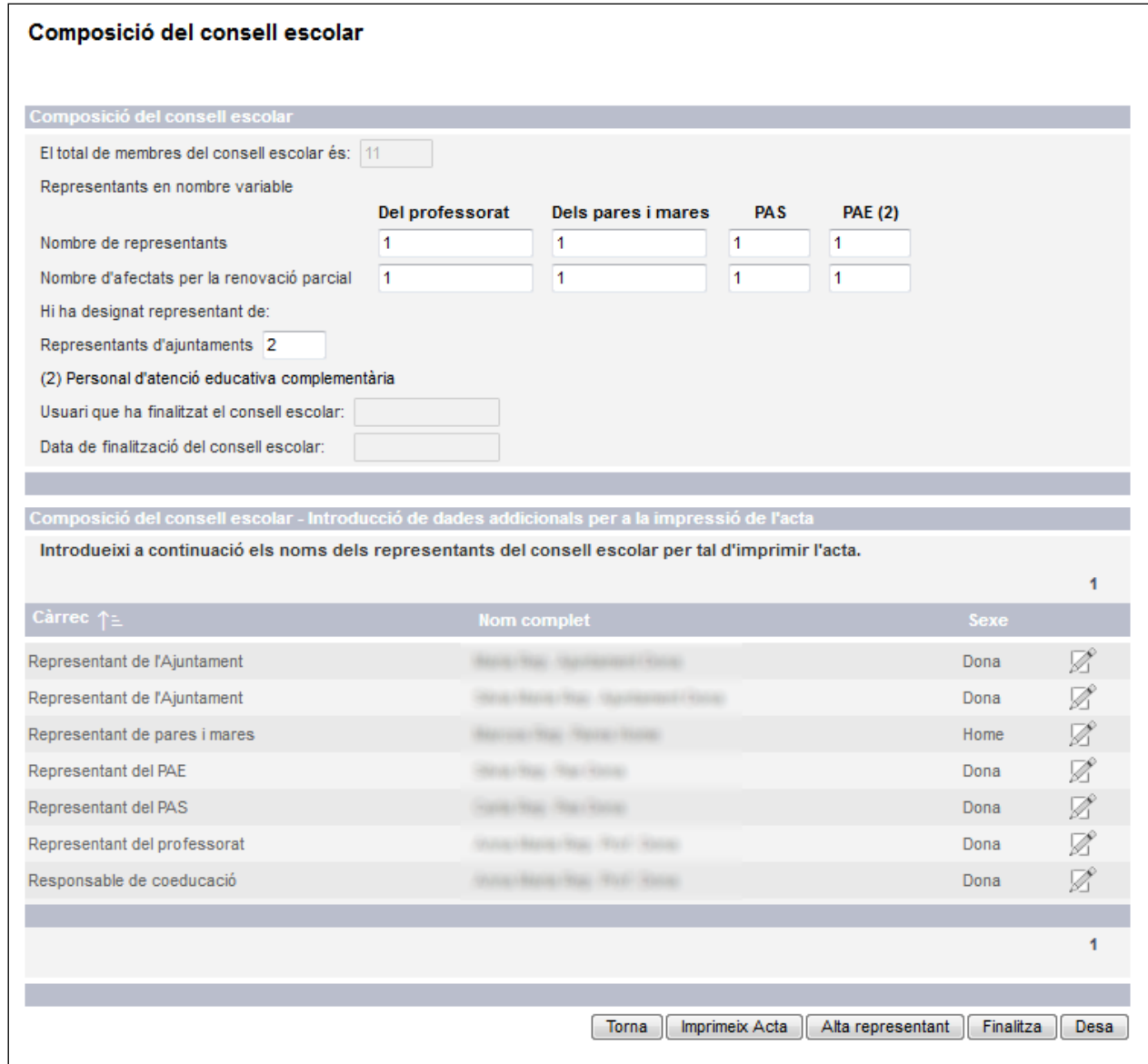

# <span id="page-28-0"></span>4.7 Tipus Centre R – Centres de Règim Especial

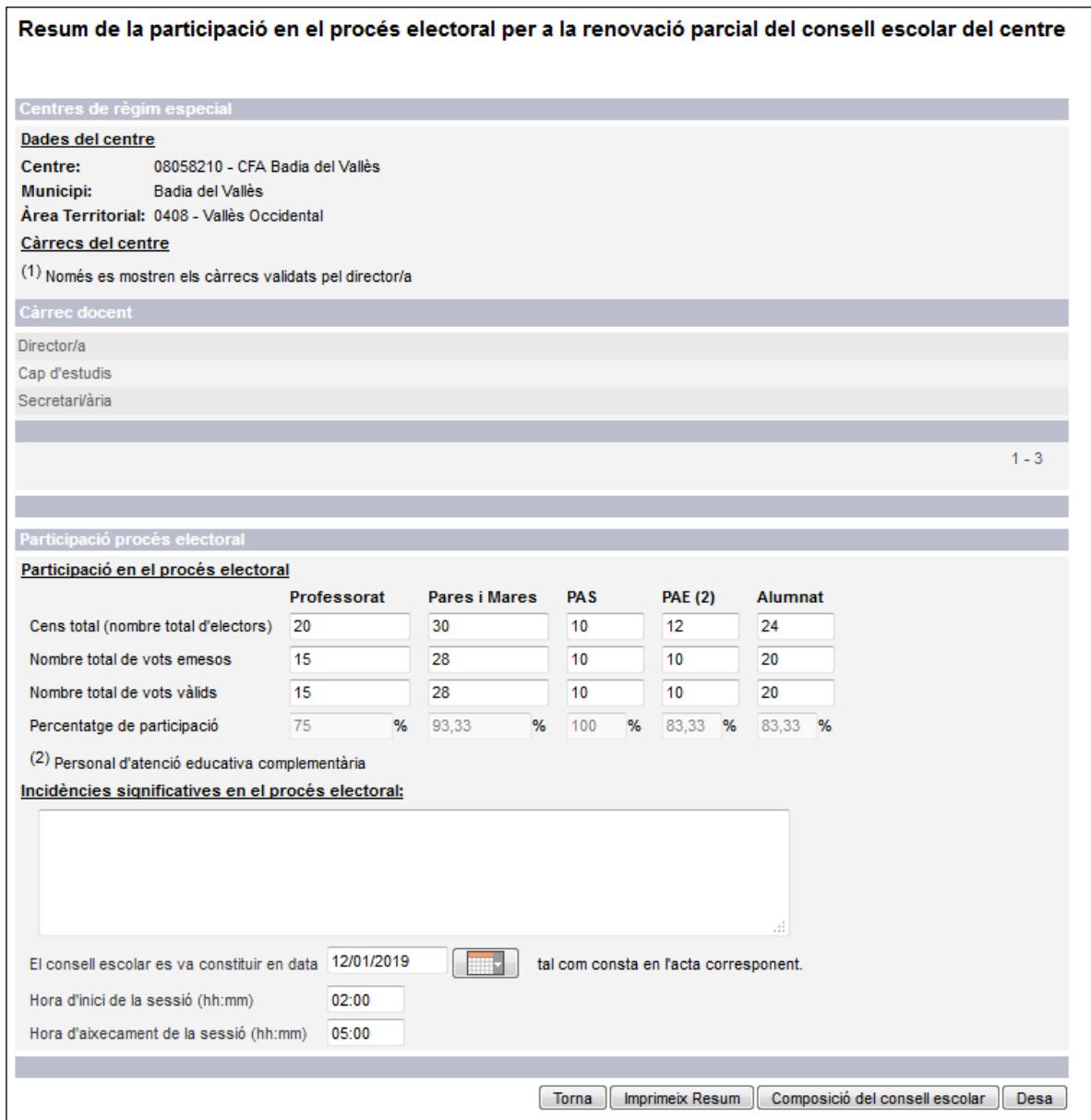

#### Composició del consell escolar

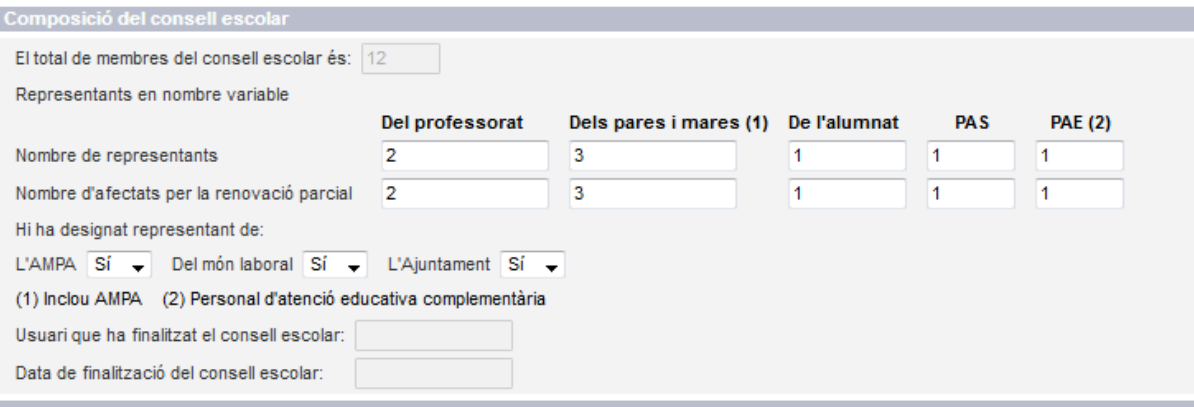

#### Composició del consell escolar - Introducció de dades addicionals per a la impressió de l'acta

Introdueixi a continuació els noms dels representants del consell escolar per tal d'imprimir l'acta.

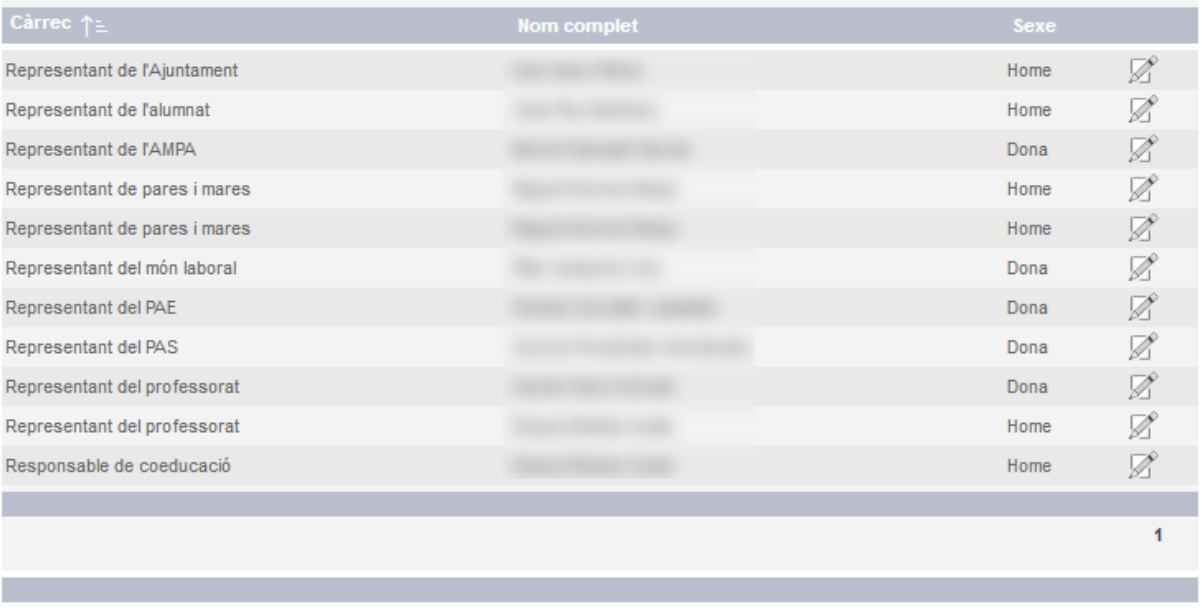

#### [Torna ] Imprimeix Acta ] [Alta representant ] [Històric de composició ] [Finalitza ] [Desa ]

# <span id="page-30-0"></span>4.8 Tipus Centre F – Centres d'Educació Especial

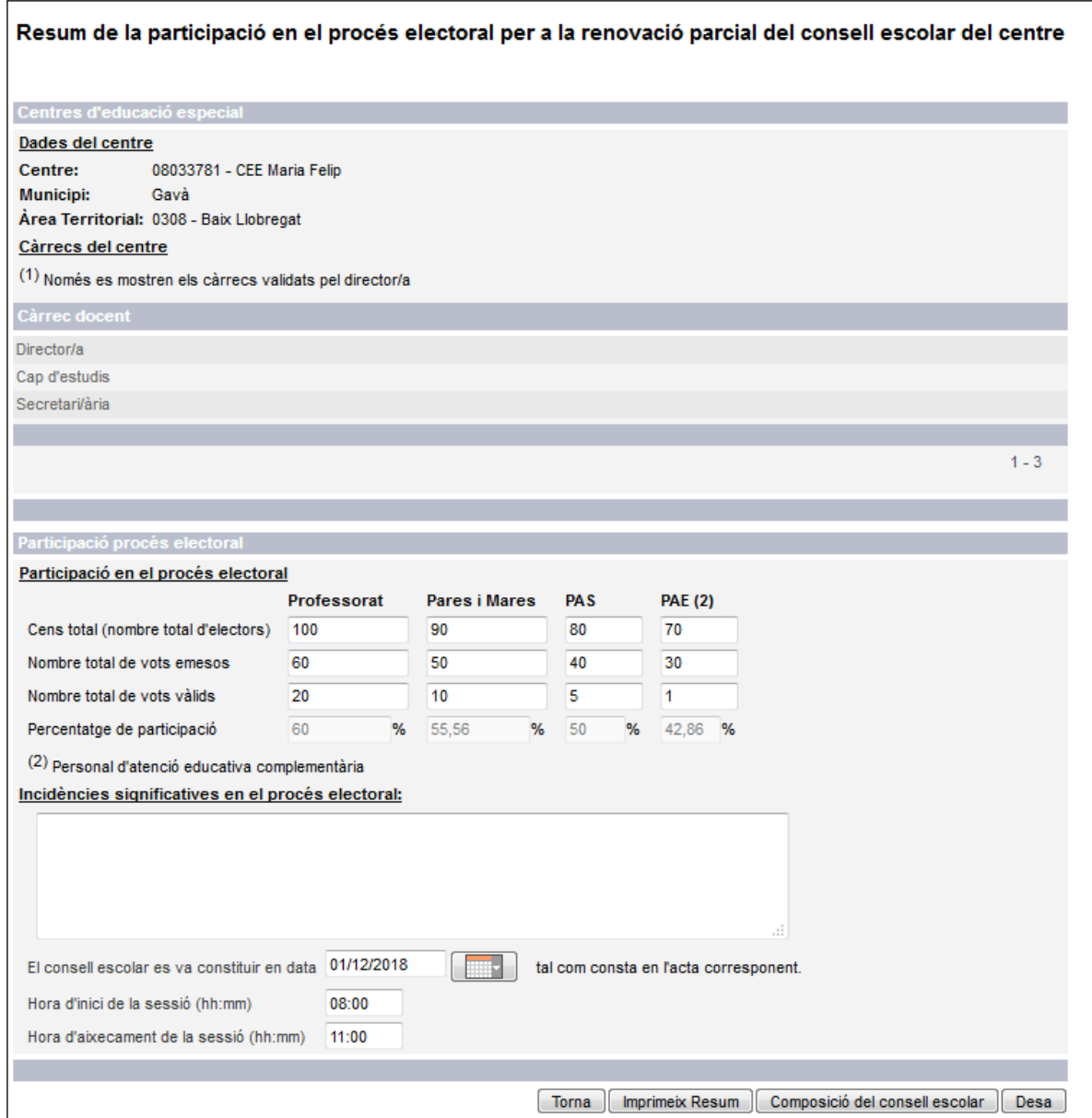

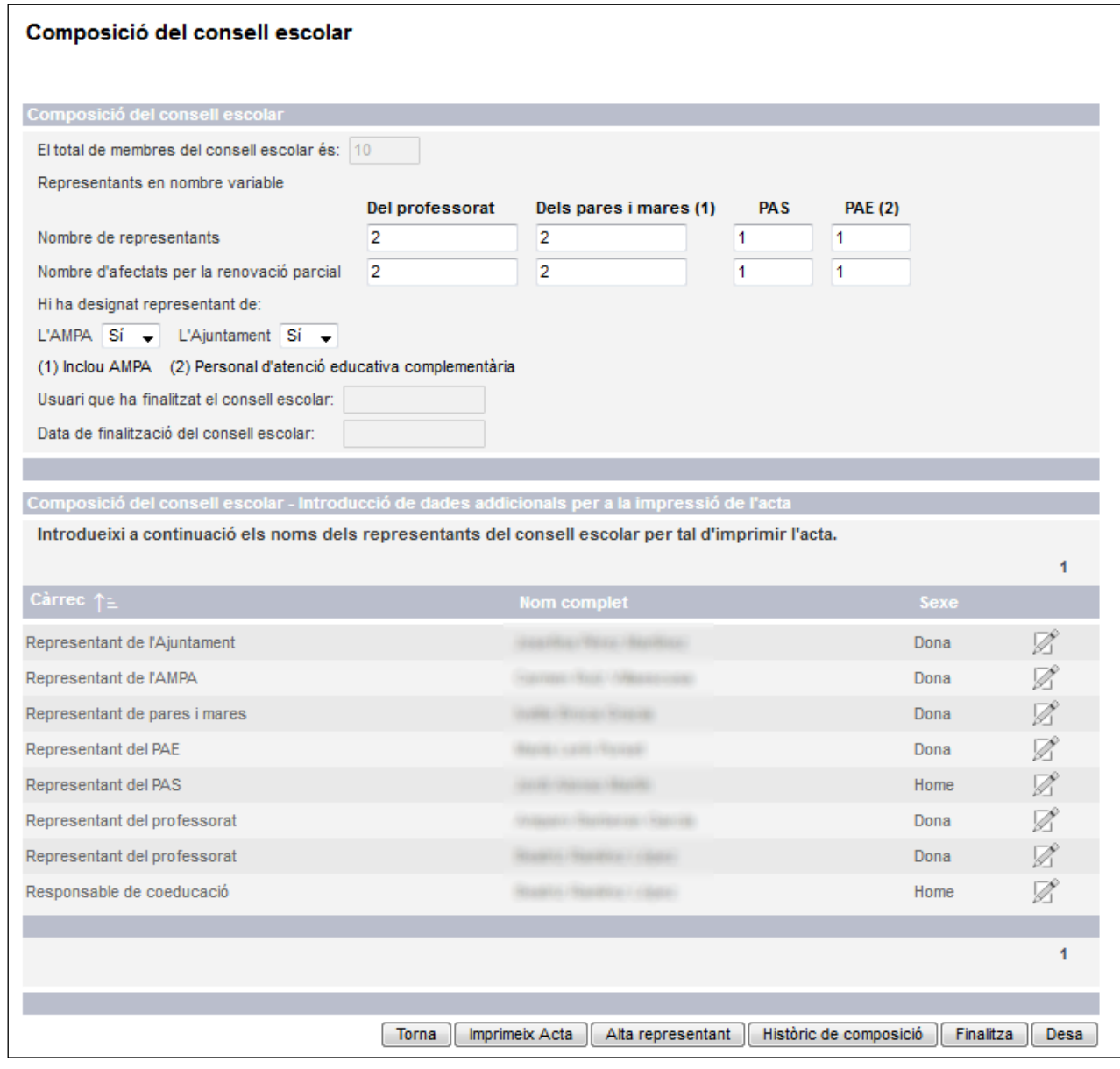

### <span id="page-32-0"></span>**5 Documents resum de participació i acta de constitució**

Exemples dels documents "Resum del Procés electoral d'elecció dels membres del consell escolar" i de "Acta certificat de constitució del consell escolar".

## <span id="page-32-1"></span>5.1 Resum de participació

Generalitat de Catalunya Generalitat de Catalunya<br>La Departament d'Ensenyament

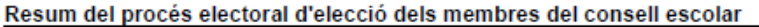

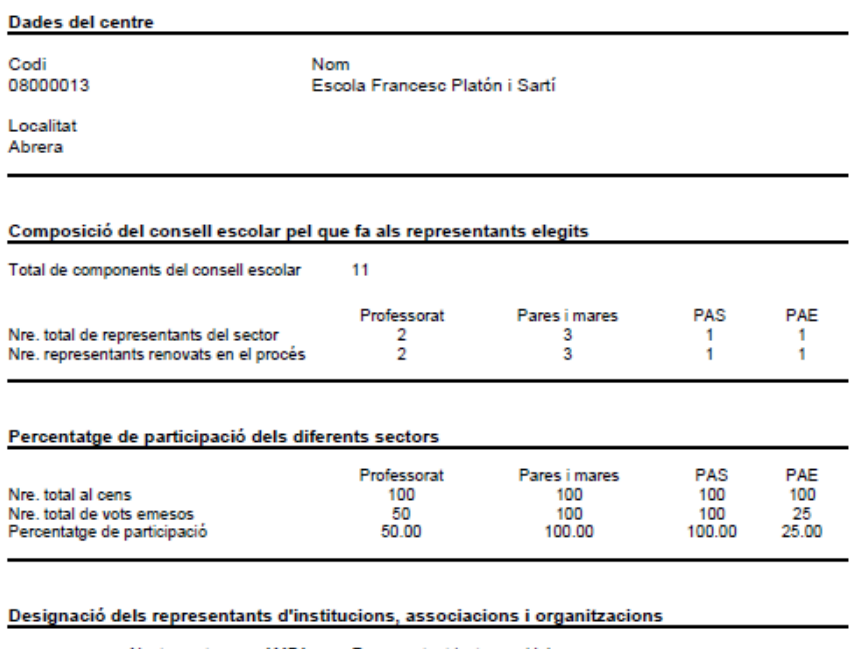

Representant inst. emp i lab Ajuntament<br>Sí AMPA<br>Si Si/No

Incidències significatives en el procés electoral

Proves incidències significatives en el procés electoral.

Abrera 03 de març de 2018

Director/a del centre

Dades del Director

Segell del centre

### <span id="page-33-0"></span>5.2 Acta de constitució

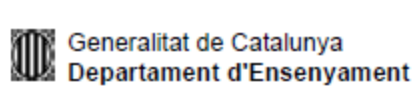

#### Acta certificat de constitució del consell escolar

**PROVISIONAL** 

A la localitat de Abrera, a les 11:00 hores del dia 03/09/2018, al centre 08000013 - Escola Francesc Platón i Sartí, sota la presidència del director/a d'aquest centre, els representants següents:

Director/a Cap d'estudis Secretari/ària Representant de l'Ajuntament Representant de l'AMPA Representant de pares i mares Representant de pares i mares<br>Representant del PAE Representant del PAS Representant del professorat Representant del professorat Representant inst. emp i lab.

Dades del Director/a Dades del Cap d'estudis<br>Dades del Cap d'estudis<br>Dades del Secretari/ària Dades del Representant de l'Ajuntament Dades del Representant de l'AMPA Dades del Representant de pares i mares Dades del Representant de pares i mares<br>Dades del Representant del PAE Dades del Representant del PAS Dades del Representant del professorat Dades del Representant del professorat Dades del Representant inst. emp i lab.

es reuneixen per tal de constituir el consell escolar del centre amb els nous representants sorgits del procés electoral portat a terme com a conseqüència de la Resolució ENS/2172/2016, de 13 de setembre, per la qual s'estableix el calendari del procés electoral per renovar els membres dels consells escolars dels centres públics i privats sostinguts amb fons públics.

#### Constitució del consell escolar resultant

El secretari/la secretària del centre llegeix l'article 45 del Decret 102/2010, de 3 d'agost, d'autonomia dels centres educatius, on s'estableix la composició del consell escolar dels centres docents públics.

Tot seguit llegeix les actes de les votacions dels diferents sectors, així com dels escrits de l'Ajuntament i de l'AMPA pels quals comuniquen els seus representants designats al consell escolar.

Finalitzada la lectura, el director/a del centre dóna per constituït el nou consell escolar i lliura als seus membres:

- Relació de la nova composició del consell escolar.

- Côpia de les funcions del consell escolar que es poden consultar al web del Departament d'Ensenyament: àmbits d'actuació / centres / consells escolars dels centres.

Resum del procés electoral pel que fa a la participació dels diferents sectors.

El president/a del consell escolar i director/a del centre aixeca la sessió a les 12:00 hores del dia 03/09/2018, i, com a secretari/ària, ho certifico amb els vistiplau del president/a.

Secretari/ària del consell escolar

Dades del Secretari/ària

President/a del consell escolar

Dades del Director

Segell del centre

**PROVISIONAL**